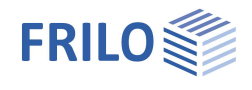

# Randstreifenfundament FDR+

#### **Inhaltsverzeichnis**

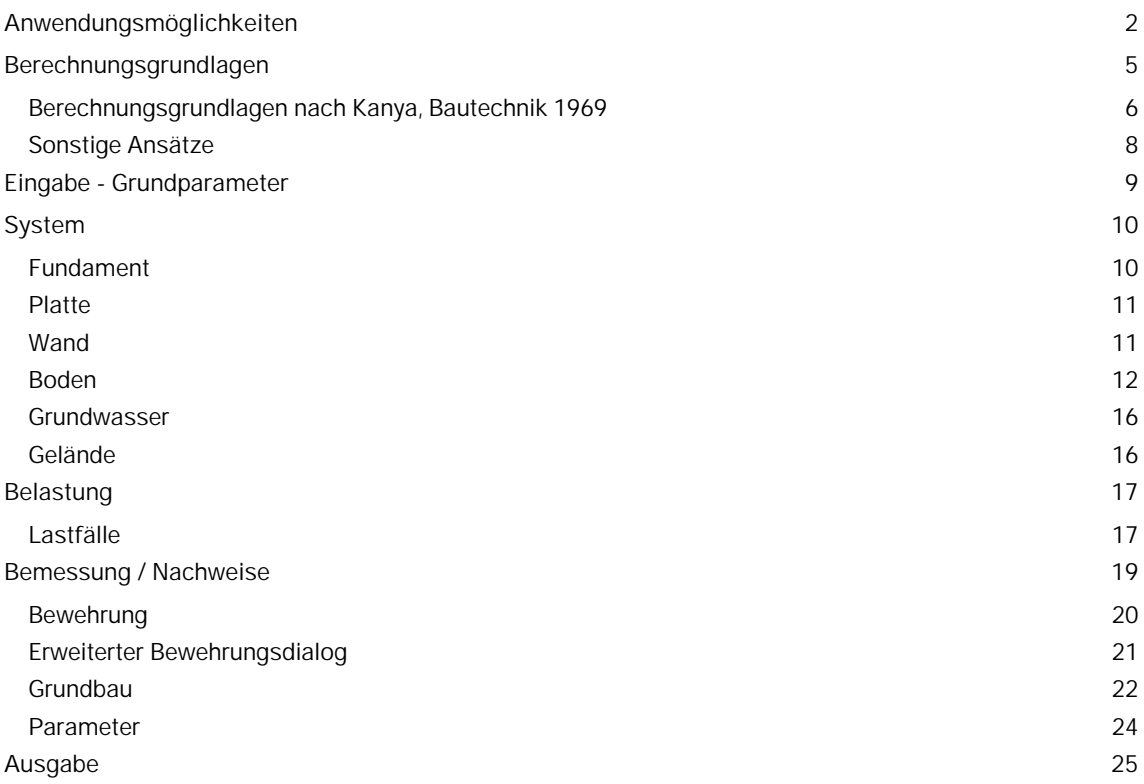

#### **Grundlegende Dokumentationen, Hotline-Service und FAQ**

Neben den einzelnen Programmhandbüchern (Manuals) finden Sie "Allgemeine Dokumente und Bedienungsgrundlagen" auf unserer Homepage [www.frilo.eu](https://www.frilo.eu/handbuecher-frilo-statik-programme/) unter CAMPUS im Downloadbereich (Handbücher).

- *Tipp 1: Bei Fragen an unsere Hotline lesen Sie Hilfe Hotline-Service Tipps. Siehe auch Video [FRILO-Service.](https://www.frilo.eu/wp-content/uploads/DE/Videos/Allgemein/FRILO-Service.mp4)*
- *Tipp* 2*: Zurück im PDF z.B. nach einem Link auf ein anderes Kapitel/Dokument geht es mit der Tastenkombination <ALT> + "Richtungstaste links"*
- *Tipp 3: Häufige Fragestellungen finden Sie auf www.frilo.eu unter ▶ Service ▶ Support ▶ [FAQ](https://www.frilo.eu/faq/) beantwortet.*
- *Tipp 4: Hilfedatei nach Stichwörtern durchsuchen mit <Strg> + F*

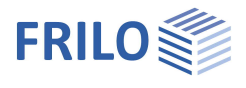

# <span id="page-1-0"></span>**Anwendungsmöglichkeiten**

Mit dem Programm FDR+ können exzentrisch belastete Grenzfundamente bemessen werden, die biegesteif an eine Stahlbetonplatte angeschlossen sind. Dabei werden Zentriermoment, Zentrierzugkraft und Bodenpressungen unter Berücksichtigung von Formänderungen bestimmt.

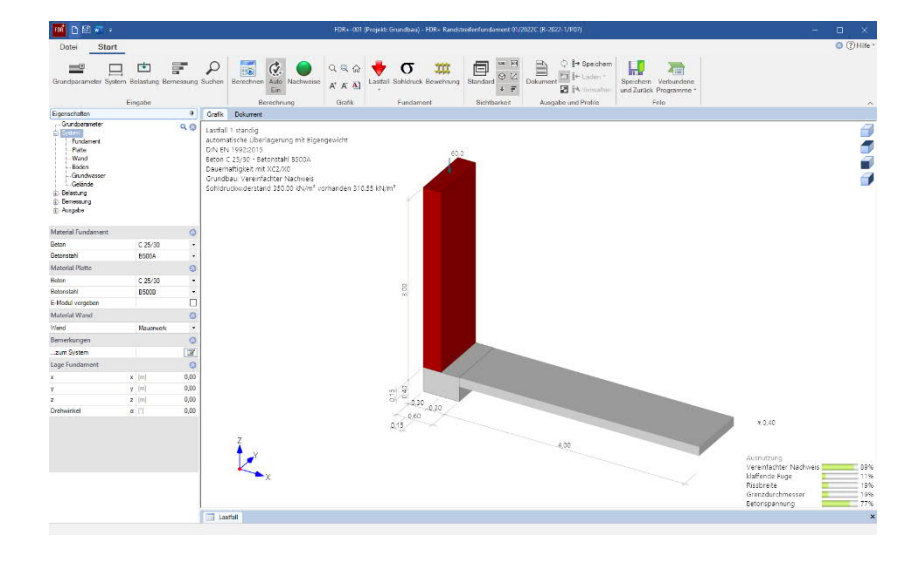

#### **Eigenschaften**

- Auswahlmöglichkeit für die Anforderungen hinsichtlich Dauerhaftigkeit.
- Lasteingabe: Momente, Normalkräfte, Horizontallasten.
- Verschiedene Lastfälle, wahlweise alternierend oder zusammengehörig wirkend, werden automatisch überlagert.
- Ermittlung des vorhandenen Sohldruckes sowie des Bemessungswertes des Sohldruckwiderstandes nach Tabellen gewählter Grundbaunormen sowie selbst definierten Tabellen, ggf. aus Grundbaugutachten.
- Berücksichtung und Prüfung einer klaffenden Fuge.
- Berücksichtigung der außergewöhnlichen Bemessungssituationen BS-A und BS-E.
- Anschluss an das FRILO-Gebäudemodell (GEO).
- Eigengewicht von Wand, Verblendmauerwerk und Fundament getrennt voneinander anwählbar.
- Optionale Ermittlung der Anschlussbewehrung der aufgehenden Wand an das Fundament.
- Biegebemessung des Fundamentes und Prüfung auf mögliche unbewehrte Ausführung in der unteren Lage des Fundamentes.
- Zentrierung in die biegesteif angeschlossene Stahlbetonplatte nach J.Kanya Bautechnik 05/1969.
- Optional gleichzeitige Einspannung in Wand und Platte.
- Biegebemessung am Anschluss Fundament Stahlbetonplatte.
- Setzungsberechnung
- Verformungsberechnung des Fundamentes.
- Nachweis der Betondruck- und Stahlzugspannungen am Plattenanschluss.
- Rissbreitennachweis am Plattenanschluss.
- Grundbruchnachweis unter Berücksichtigung von Berme und Einbindetiefe des Fundamentes.
- Vereinfachter Nachweis, im Regelfall über den Bemessungswert des Sohldruckwiderstandes .
- Bewehrungswahl aus Betonstahlmatten und/oder Stabstahl bzw. direkte Vorgabe von As-Werten.

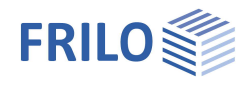

#### **Anwendungsgrenzen**

Folgende Bedingungen nach [Kanya](#page-4-0) Bautechnik 05-1969 sind bei Nutzung des Programmes unbedingt einzuhalten:

- Die Gründung des Gebäudes ist so ausgelegt, dass alle Fundamente im Schwerpunkt der Fundamentflächen die gleiche durchschnittliche Setzung erfahren (keine unterschiedlichen Setzungen).
- Das ausmittig belastete Randfundament kann sich um den Drehpunkt "D" verdrehen.
- Das benachbarte Mittelfundament ist verdrehungssteif.
- Es wird ein reines System vorausgesetzt, dass heißt es sind keine störenden Verbindungsmittel parallel zur Tragrichtung der Zentrierplatte vorhanden.
- Die Zentrierplatte ist fachgerecht bewehrt und weich gelagert. Sie wird durch fremde Einflüsse nicht zusätzlich beansprucht.
- Das Randfundament ist in sich unendlich steif.
- Das Eigengewicht der Zentrierplatte ist im Verhältnis zur angreifenden Last vernachlässigbar klein.

*Hinweis: Bei der Wahl der Steifeziffer ist auf besondere Sorgfalt zu achten. Da in der Verbindung zwischen Bodenplatte und Fundament der Querschnitt weit aufreißen kann, besteht die Möglichkeit, die Steifigkeit der Bodenplatte mit einem Vorfaktor abzumindern. Es besteht auch die Möglichkeit, einen Faktor für die Biegesteifigkeit der Wand zu definieren.*

#### **Einwirkungen und Belastung**

Lasten werden stets charakteristisch eingegeben. Es besteht die Möglichkeit, Lasten alternierend wirkend zu definieren. Dazu stehen Alternativgruppenziffern zur Verfügung. Alternativgruppe 0 bedeutet bei einer definierten Last, dass sie an allen Lastkombinationen genutzter Kombinationsregeln teilnehmen kann. Befinden sich 2 oder mehr Lasten in der gleichen Alternativgruppe, so treten diese Lasten niemals gemeinsam auf.

Für die Bauteile Wand, Verblendmauerwerk und Fundament kann das **Eigengewicht** getrennt voneinander aktiviert oder deaktiviert werden. Die aktivierten automatisch ermittelten Eigengewichtsanteile gehen in die Kombinatorik ein.

#### **Nachweise im Grenzzustand der Tragfähigkeit**

Es besteht die Möglichkeit für die Wand, das Fundament und die angeschlossene Stahlbetonplatte verschiedene Betone und Betonstähle zu wählen. Für die Wand kann auch Mauerwerk definiert werden. Um erforderliche Bewehrung abzudecken, können Betonstahlmatten und/oder Rundstähle definiert werden. Übersteigt die gewählte Bewehrung das erforderliche Maß im Grenzzustand der Tragfähigkeit, so geht sie statt der erforderlichen Bewehrung in die Nachweise im Grenzzustand der Gebrauchstauglichkeit in die Berechnung ein. Im Rahmen von Dauerhaftigkeits- und Gebrauchstauglichkeitsanforderungen stehen Dialoge zur Wahl von Expositionsklassen und zur Ermittlung von Schwindmaß und Kriechzahl zur Verfügung. Die sich daraus ergebenden erforderlichen Betondeckungen und Bewehrungslagen werden übernommen. Zur Biegebemessung wird das kd-Verfahren herangezogen. Ist die Wand biegesteif mit dem Fundament verbunden, so wird das Fundament im Anschnitt der Wand bemessen. Im anderen Fall wird das Biegemoment zentrisch unter der Wand zur Bemessung herangezogen. Mindestbewehrungen für Wand, Fundament und Platte sind getrennt voneinander an- oder abwählbar. Das Programm prüft, ob das Fundament in der unteren Lage unbewehrt ausgeführt werden kann. Der Querkraftnachweis erfolgt im Abstand der statischen Nutzhöhe d von dem Rand Wand entfernt. Der Anwender kann wählen, ob das Fundament als Stahlbetonplatte oder Stahlbetonbalken bemessen werden soll. Die Schubbemessung als Stahlbetonbalken für in jedem Fall zu Mindestschubbewehrung.

#### **Nachweise im Grenzzustand der Gebrauchstauglichkeit**

Die Verformung des Fundamentes wird unter quasi-ständiger und seltener Lastkombination ermittelt. Dabei werden Verschiebung einzelner Punkte im Fundament sowie Verdrehung in Grad und Bruchteil der Fundamentbreite, z.B. l/500, angegeben. Zusätzlich zum Verformungsnachweis werden Nachweise nach gewählter Stahlbetonnorm geführt. Dazu gehören die Nachweise der Betondruckspannungen,

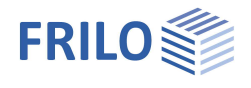

Stahlzugspannungen sowie die Ermittlung von vorhandener Rissbreite und Grenzdurchmesser der Bewehrung am Anschluss Stahlbetonplatte und Fundament. Dabei wird wahlweise eine vorgegebene oder vom Programm ermittelte Kriechzahl berücksichtigt.

#### **Nachweise im Grenzzustand der Tragfähigkeit**

#### **Vereinfachter Nachweis im Regelfall – Bemessungswert des Sohldruckwiderstandes**

Das Programm ermittelt entsprechend der Berechnungsmethode nach [Kanya](#page-4-0) einen trapezförmigen oder im Falle einer klaffenden Fuge dreiecksförmigen Sohlspannungsverlauf, welcher über die Ersatzfläche dem gewählten Bemessungswert des Sohldruckwiderstandes gegenüber gestellt wird. Der zulässige Sohldruck kann nach Tabellenwerken der gewählten Grundbaunorm oder selbst definierten Tabellen aus Baugrundgutachten ermittelt oder direkt vorgegeben werden. Für die klaffende Fuge wird geprüft, ob sich unter ausschließlich ständigen Lasten eine klaffende Fuge einstellt und ob die sich unter ständigen und veränderlichen Lasten einstellende klaffende Fuge größer ist, als die halbe Fundamentbreite.

#### **Grundbruchnachweis**

Zusätzlich zur Überprüfungen des Sohldruckes bietet das Programm FDR+ die Möglichkeit einen Grundbruchnachweis nach DIN 4017 [2006-03] bzw. ÖNORM B 4435-2 [1999-10] zu führen. Dabei werden eine homogene Bodenschicht oberhalb der Fundamentsohle sowie eine homogene Bodenschicht unterhalb der Fundamentsohle zum Ansatz gebracht, welche sich aus der über die einzelnen Bodenschichten ermittelten Grundbruchfigur ergeben. Eine neben dem Fundament verlaufende Berme kann berücksichtigt werden. Es wird mit einem Verhältnis Fundamentdicke d zu Fundamentbreite b von höchsten 2 gerechnet.

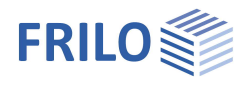

# <span id="page-4-0"></span>**Berechnungsgrundlagen**

#### **Euronormen bzw. nationale Anhänge**

- DIN EN 1992-1-1:2011/2012/2013/2015
- ÖNORM EN 1992-1-1:2011/2018
- BS EN 1992-1-1:2015/2009
- NF EN 1992-1-1:2016
- $P$ N FN 1992-1-1:2010
- EN 1992-1-1:2010/2014
- DIN EN 1997-1:2010
- ÖNORM EN 1997-1:2013
- BS EN 1997-1:2014
- NF EN 1997-1:2018
- PN EN 1997-1:2011
- EN 1997-1:2009

#### **Nationale Bemessungsnormen**

- DIN 1054:2005/2010/2021
- DIN 4017:2006
- DIN 4019:2014
- ÖNORM B 4435-2:1999 sowie
- J. Kanya / Bautechnik 05/1969
- NF P 94-261:2013

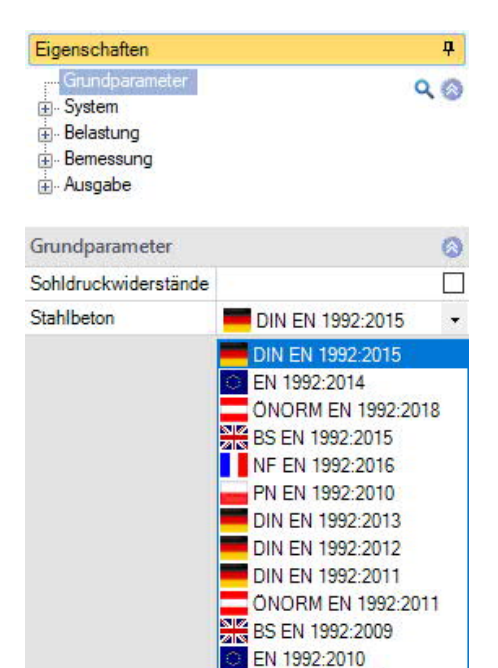

DIN 1045-1:2008 DIN 1045-1:2001

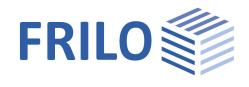

# <span id="page-5-0"></span>**Berechnungsgrundlagen nach Kanya, Bautechnik 1969**

#### **Eingangswerte**

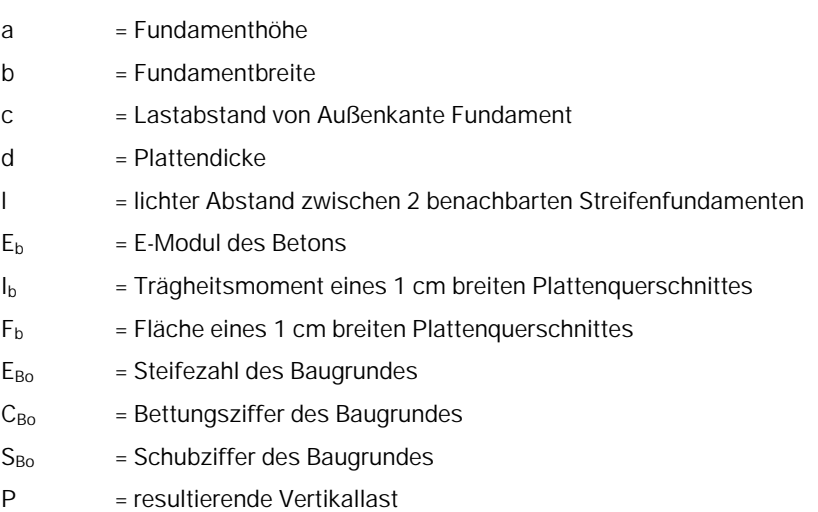

**Vorwerte – Einspannung in die Platte**

$$
\alpha = 3.2 \cdot \frac{E_b \cdot I_b}{I \cdot E_{Bo}}
$$
  
\n
$$
\beta = \alpha - \frac{d}{2}
$$
  
\n
$$
\gamma = \frac{P}{b}
$$
  
\n
$$
\delta = \frac{2 \cdot \beta^2}{3 \cdot F_b \cdot E_b + 2.5 \cdot I \cdot E_{Bo}} \cdot F_b \cdot E_b
$$

**Sonderfall – Einspannung des Fundamentes in Wand und Platte, Wand oben gelenkig**

$$
\zeta = \left(\frac{I_{Wand}}{3 \cdot E_{Wand} \cdot I_{Wand}}\right) / \left(\frac{I_{\text{plate}}}{4 \cdot E_{\text{Platte}} \cdot I_{\text{Platte}}}\right)
$$

$$
\alpha = 3.2 \cdot \frac{E_b \cdot I_b}{I \cdot E_{Bo}} \cdot \frac{1}{1 + \zeta}
$$

$$
M_{Wand} = \frac{\zeta \cdot M_Z}{1 + \zeta}
$$

 $M_{\text{Platte}} = M_{7} - M_{\text{Wand}}$ 

**Sonderfall – Einspannung des Fundamentes in Wand und Platte, Wand oben eingespannt**

$$
\zeta = \left(\frac{I_{Wand}}{4 \cdot E_{Wand} \cdot I_{Wand}}\right) / \left(\frac{I_{Platte}}{4 \cdot E_{Platte} \cdot I_{Platte}}\right)
$$
  

$$
\alpha = 3.2 \cdot \frac{E_b \cdot I_b}{I \cdot E_{Bo}} \cdot \frac{1}{1 + \zeta}
$$
  

$$
M_{Wand} = \frac{\zeta \cdot M_Z}{1 + \zeta}
$$
  

$$
M_{Platte} = M_Z - M_{Wand}
$$

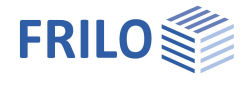

**Sohldruck außen**

$$
\sigma_2 = \frac{\frac{2}{3} \cdot b^2 - c \cdot b + \delta + \alpha}{\frac{b^2}{6} + \delta + \alpha} \cdot \gamma
$$

**Sohldruck innen**

$$
\sigma_1 = 2 \cdot \gamma - \sigma_2
$$

**Sonderfall klaffende Fuge**

$$
b' = \frac{+c \pm \sqrt{c^2 + \frac{4}{3}(\delta + \alpha)}}{2} \cdot 3
$$

$$
\sigma_2 = 2 \cdot \gamma' = 2 \cdot \left(\frac{P}{b'}\right)
$$

$$
\sigma_1 = 0
$$

**Abstand der Sohldruckresultierenden ab Außenkante Fundament**

$$
s = \frac{1}{3} \left( \frac{\sigma_1}{\sigma_1 + \sigma_2} + 1 \right) \cdot b
$$

**Sohldruck unter der rechnerischen Ersatzfläche**

$$
\sigma' = \frac{(\sigma_1 + \sigma_2) \cdot b}{4 \cdot s}
$$

**Schnittkräfte in der Zentrierplatte**

$$
M_z = (\sigma_2 - \gamma) \cdot \alpha
$$
  

$$
H_z = (\sigma_2 - \gamma) \cdot \frac{\delta}{\beta}
$$

**Bettungsziffer**

$$
C_{Bo}=2,5\cdot\frac{E_{Bo}}{b}
$$

**Winkeldrehung infolge des Zentriermomentes**

$$
\varphi = \frac{1}{4} \cdot \frac{M_z}{E_b \cdot I_b} \cdot I
$$

**Vertikalverschiebung Innenseite**

$$
\Delta_1=\frac{\sigma_1}{C_{Bo}}
$$

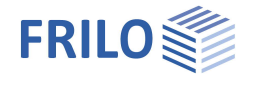

**Vertikalverschiebung Fundamentmitte**

$$
\Delta_v = \frac{\sigma_1 + \sigma_2}{2 \cdot C_{Bo}}
$$

**Vertikalverschiebung Außenseite**

$$
\Delta_2=\frac{\sigma_2}{C_{Bo}}
$$

**Horizontalverschiebung unten**

$$
\Delta_H = \varphi \Big( a - \frac{d}{2} \Big) - \Delta_Z
$$

**Horizontalverschiebung oben**

$$
\Delta_{Z} = \frac{H_{Z} \cdot I}{F_{B} \cdot E_{b}}
$$

### <span id="page-7-0"></span>**Sonstige Ansätze**

#### **Eigengewicht von Fundament, Wand und Verblendmauerwerk**

Eigengewicht von Wand, Fundament und Verblendmauerwerk können einzeln aktiviert oder deaktiviert werden. Ständige Lasten wirken immer gemeinsam. Die Eigengewichtsanteile von Fundament, Wand und Verblendmauerwerk ergeben sich aus den definierten Werte Volumen und Wichte.

Berücksichtigung findet das Eigengewicht in der Form, als dass eine resultierende Last P gebildet wird, welche sich aus den Vertikallasten der jeweiligen Lastkombination unter Berücksichtigung der jeweiligen Kombinationsregel und den jeweils aktivierten Eigengewichtsanteilen zusammensetzt.

Dabei wird auch ein neuer resultierender Lastabstand C für die Last P ab Außenkante Fundament errechnet.

$$
\begin{aligned} P & = N_{Ed} + F_{Wand} + F_{Verblend} + F_{Fundament} \\ c & = \frac{\left(N_{Ed} + F_{Wand}\right) \cdot I_{Achsabstand,Wand} + F_{Verblend} \cdot I_{Achsabstand,Verblend} + F_{Fundament} \cdot I_{Achsabstand,Fundament} \\ N_{Ed} + F_{Wand} + F_{Verblend} + F_{Fundament} \end{aligned}
$$

#### **Berücksichtigung von Horizontallasten**

Horizontallasten werden rechnerisch an der Oberseite des Fundamentes in der Achse der Wand angesetzt. Sie erzeugen im Rechenansatz des Programms ein Moment mit einem Hebelarm, welcher der halben Höhe der angeschlossenen Stahlbetonplatte entspricht. Die Horizontallast selbst wird durch das Fundament hindurchgeleitet und findet dann bei der Bemessung des Anschlusses zwischen Fundament und Stahlbetonplatte Berücksichtigung.

#### **Berücksichtigung von Momenten**

Sind zusätzlich zu Vertikallasten auch Momente definiert oder ergeben sich Momente aus den Horizontallasten am Fuß der Wand, so nehmen diese Einfluss auf die Lage der resultierenden der Vertikallasten. Positiv definiert Momente drehen das Fundament im Uhrzeigersinn zur Innenseite des Gebäudes. Die Resultierende der Vertikallasten wird um die Länge  $e = M_{\text{fd}}$  /P zur Innenseite des Gebäudes gerückt. Negativ definierte Momente wirken entgegengesetzt über ein sich ergebendes negatives Vorzeichen von e.

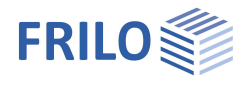

# <span id="page-8-0"></span>**Eingabe - Grundparameter**

Die Eingabe der Werte und Steuerparameter erfolgt im Menü auf der linken Seite. In der Grafik auf der rechten Seite lässt sich die Wirkung der Eingaben sofort kontrollieren. Vor der ersten Eingabe können Sie bei Bedarf die Maßeinheiten (cm, m ...) über Datei ▶ Programmeinstellungen ändern.

#### **Assistent**

Der Eingabeassistent erscheint standardmäßig/automatisch beim Programmstart, kann aber abgeschaltet werden.

#### **Eingabemöglichkeiten in der 3D-Grafik**

Die Beschreibung der Eingabemöglichkeiten im Grafikfenster wird im Dokument "Bedienungsgrundlagen-PLUS" beschrieben.

#### **Grundparameter**

#### **Sohldruckwiderstände**

Bei markierter Option wird nur die Tragfähigkeit des Bodens in Form einer Tabelle mit Bemessungswerten des Sohldruckwiderstandes ausgegeben.

#### **Stahlbeton**

Hier wählen Sie die gewünschte Stahlbetonnorm:

Siehe [Berechnungsgrundlagen.](#page-4-0)

Entsprechend der gewählten Stahlbetonnorm setzt das Programm die zugehörige Grundbau- und Grundbruchnorm automatisch.

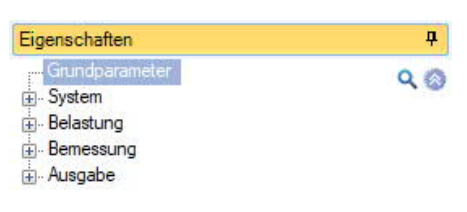

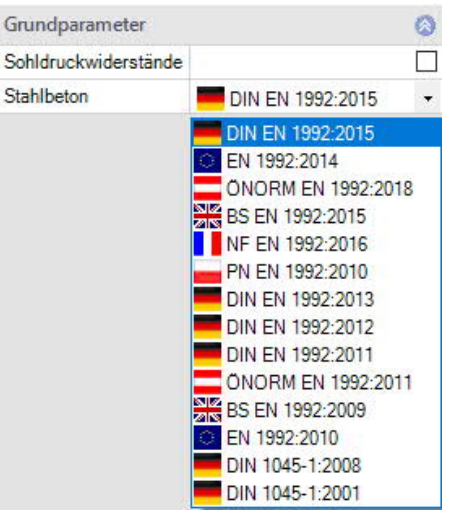

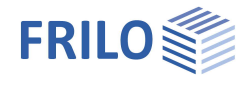

# <span id="page-9-0"></span>**System**

#### **Material**

Auswahl von Normal/Leichtbeton, der Beton- und Betonstahlgüte sowie Mauerwerk oder Beton für die Wand.

Für die Berechnung von Schnittgrößen, Bodenpressungen bzw. Sohldruck sowie Verformungen wird standardmäßig der Elastizitätsmodul der angeschlossenen Stahlbetonplatte verwendet. Optional kann der E-Modul vorgegeben werden.

#### **Lage Fundament**

Die globale auf die Fundamentachse bezogene Lage wird nur für die Kommunikation mit anderen Programmen wie GEO und SBR+ benötigt.

#### **Bemerkungen**

Klicken Sie auf die Schaltfläche (Manne Bemerkungen zum System einzugeben.

### <span id="page-9-1"></span>**Fundament**

Im Fundamentgrundriss ist die x-Richtung positiv nach rechts und die y-Richtung positiv nach oben definiert.

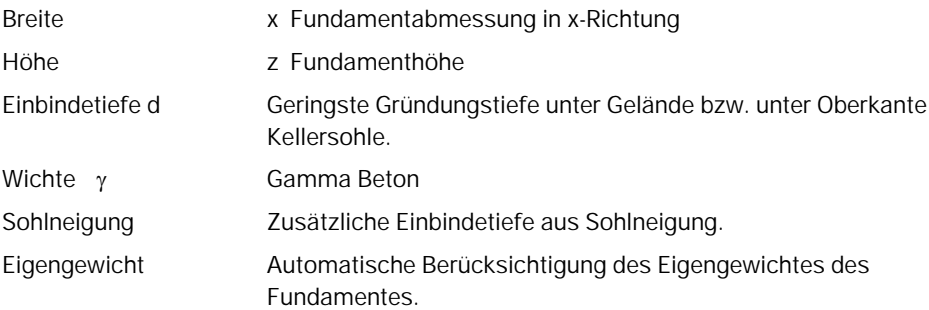

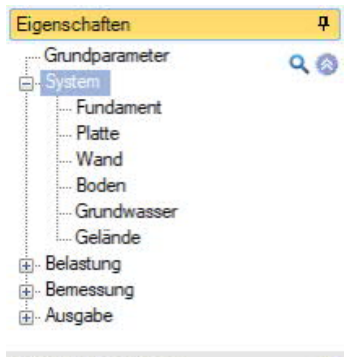

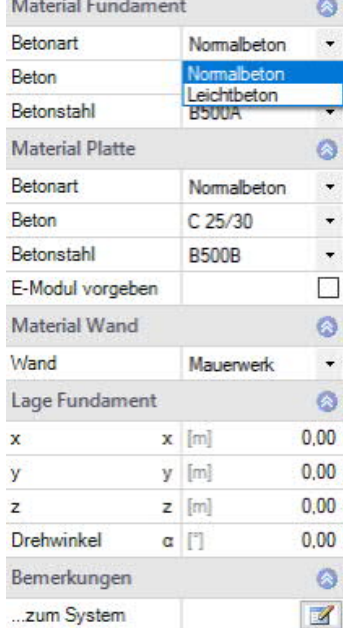

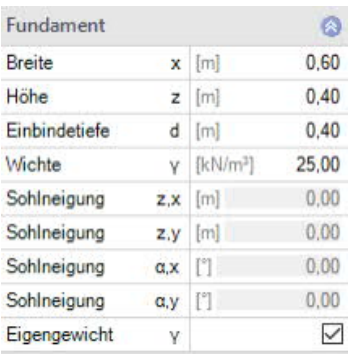

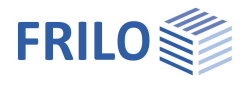

 $\frac{1}{1}$ 

Ø

 $\downarrow$ 

 $300,0$ 

18,00  $\overline{\Box}$ 

 $-2,5$ 

 $\circ$  $\overline{\phantom{a}}$ 

 $11,5$  $300,0$ 

18,00  $\Box$ 

 $-24.3$ 

**Qel** 

 $z$  [cm]  $\gamma$  [kN/m<sup>3</sup>]

Ÿ

quer [cm]

 $x$  [cm]

 $z$  [cm]  $\gamma$  [kN/m<sup>3</sup>]

Y quer [cm]

eingespannt

mit Verblender

## <span id="page-10-0"></span>**Platte**

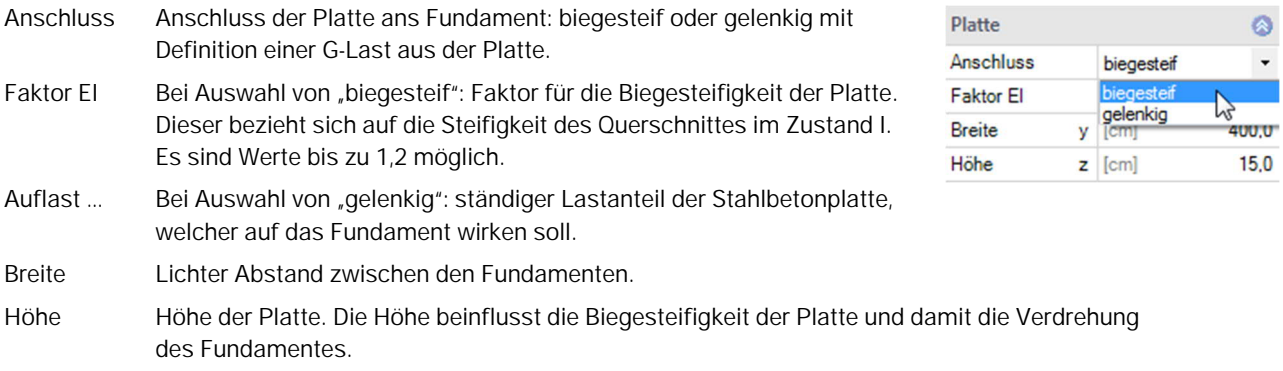

Wand

### <span id="page-10-1"></span>**Wand**

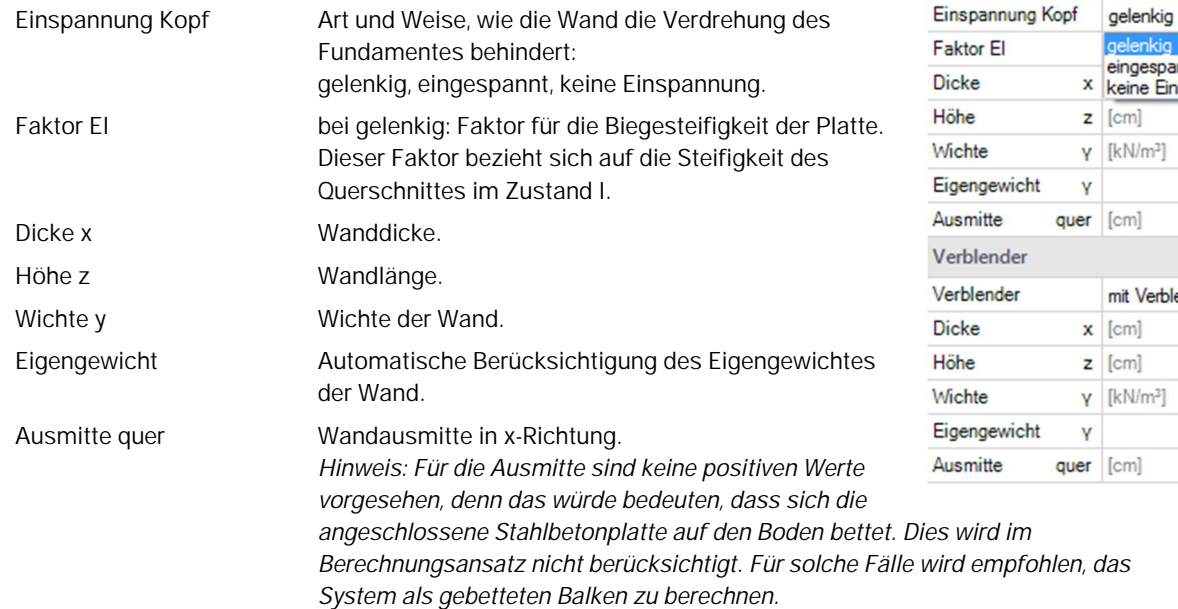

#### **Verblender**

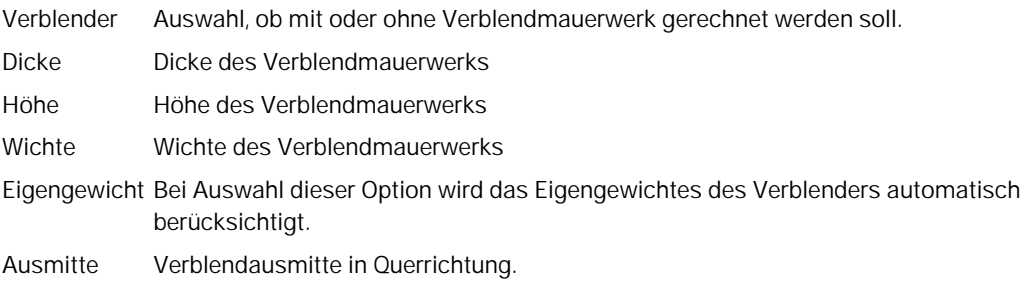

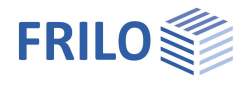

 $\vert \Psi \vert$ 

 $\frac{1}{2}$ 

 $\overline{\phantom{a}}$ 

 $1,0$ 

 $\circ$ 

## <span id="page-11-0"></span>**Boden**

#### **Bodenkennwerte**

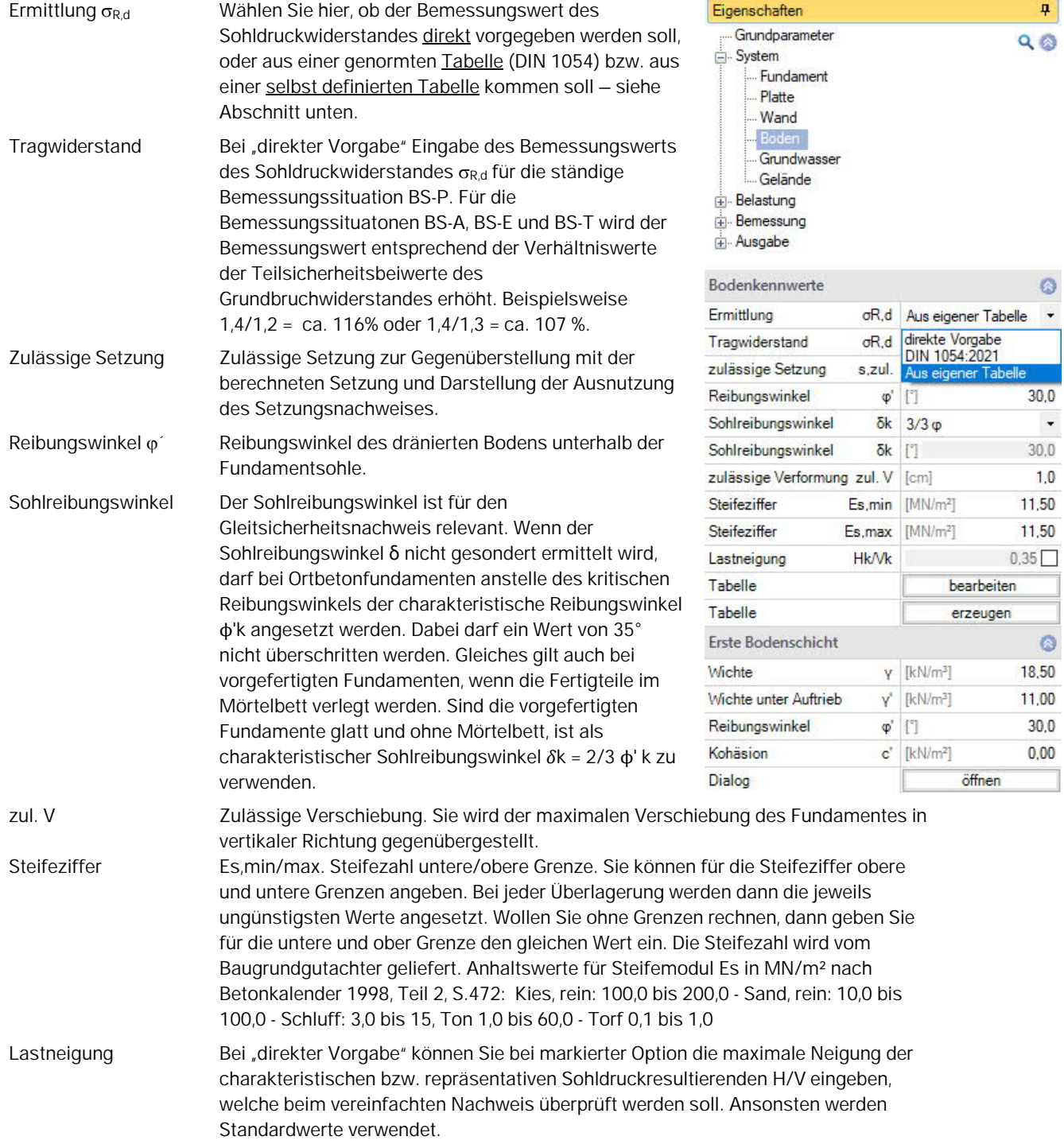

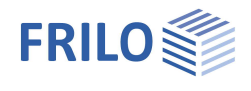

Tabelle A6.8

steif

 $\left[\% \right]$ 

 $[\%] % \centering \includegraphics[width=0.9\columnwidth]{figures/fig_10.pdf} \caption{The average of the number of~\acp{fig:100}~\acp{fig:100}~\acp{fig:100}~\acp{fig:100}~\acp{fig:100}~\acp{fig:100}~\acp{fig:100}~\acp{fig:100}~\acp{fig:100}~\acp{fig:100}~\acp{fig:100}~\acp{fig:100}~\acp{fig:100}~\acp{fig:100}~\acp{fig:100}~\acp{fig:100}~\acp{fig:$ 

 $d$  [m]

۵

 $\ddot{\phantom{0}}$ 

 $\ddot{}$ 

 $20,0$ 

 $50,0$ 

 $0,40$ 

Sohldruckwiderstand

aus Anhang der Norm

Erhöhung (Geometrie)

Erhöhung (Festigkeit)

Bodenkennwerte

Konsistenz

Einbindetiefe

Dialog Sohldruckwiderstände nach Tabelle

Wurde bei "[Ermittlung](#page-11-0) SR,d" nicht die direkte Vorgabe gewählt, so wird der Bemessungswert des Sohldruckwiderstandes aus einer Normtabelle bzw. einer selbst definierten Tabelle entnommen. Über den "Öffnen"-Button kann der Tabellendialog aufgerufen werden.

#### Eingabeparameter Normtabelle:

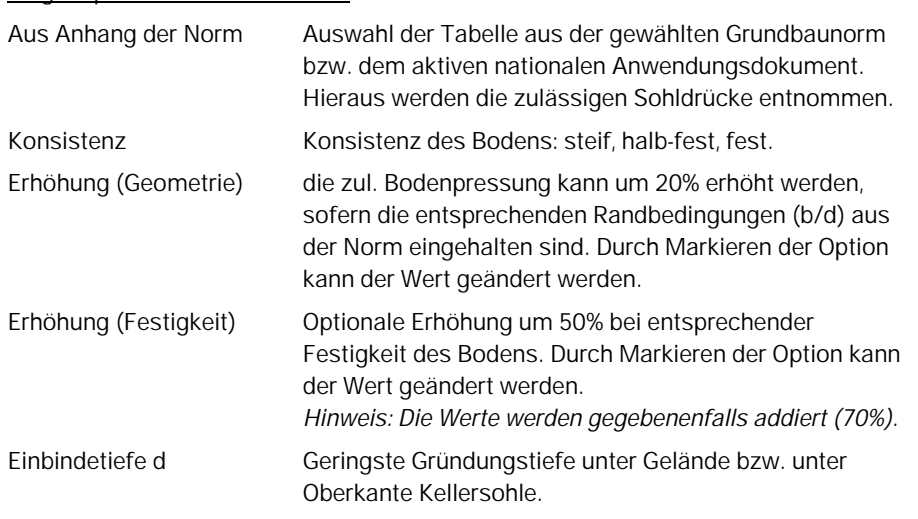

#### **Tabelle selbst definieren:**

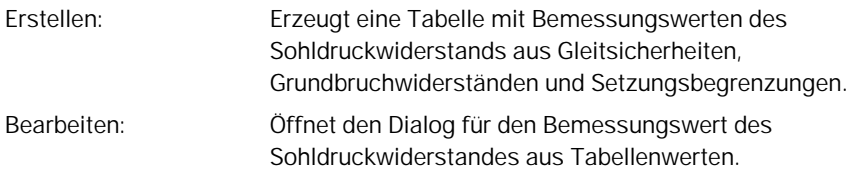

Dieser Wert sollte aus einem Baugrundgutachten kommen und ausreichende Sicherheiten gegen Grundbuch und eine ausreichende Begrenzung der Setzungen enthalten. Weiterhin sind die zugehörige Fundamentbreite und Einbindetiefe anzugeben. Die Bedeutung der weiteren Buttons ersehen Sie aus den Tooltipps.

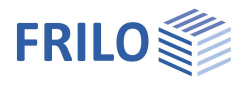

#### **Erste Bodenschicht**

Die erste Bodenschicht wird hier direkt eingegeben. Weitere Bodenschichten können über den "Öffnen"-Button in einer Tabelle hinzugefügt werden.

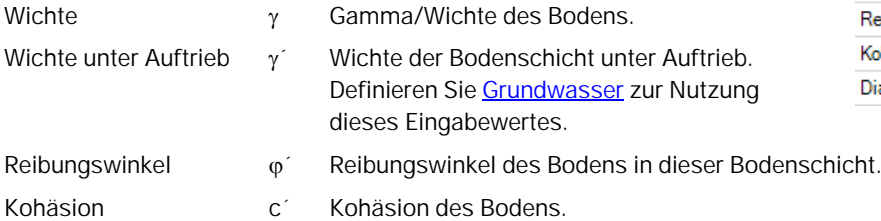

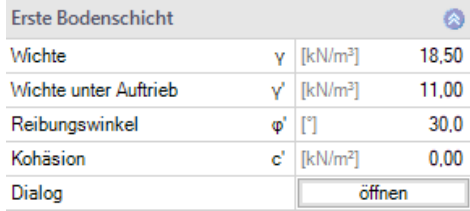

#### Weitere Bodenschichten / zusätzliche Parameter (Dialog "öffnen")

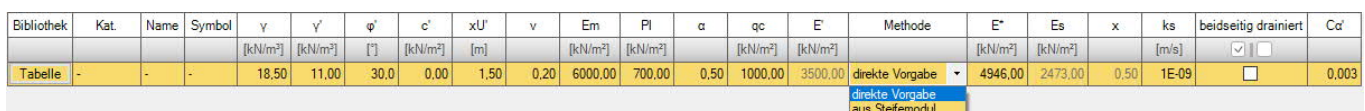

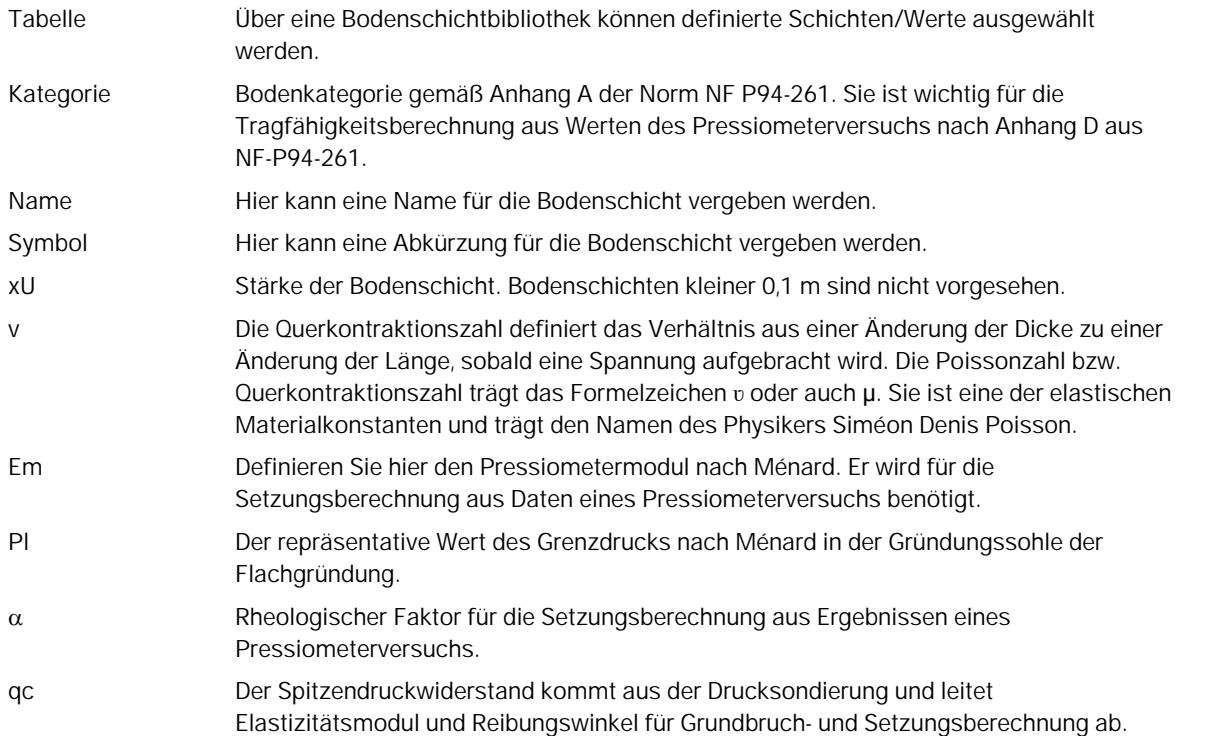

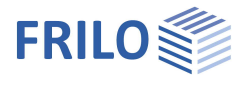

 $\overline{\mathcal{L}}$ 

direkte Vorgabe

 $E^*$  [kN/m<sup>2</sup>]

 $Es [kN/m<sup>2</sup>]$ 

 $k$  [m/s]

 $\mathbf{x}$ 

 $\times$ 

4946,00

2473,00  $0,50$ 

1E-09

 $\Box$ 

#### **Setzungsberechnung**

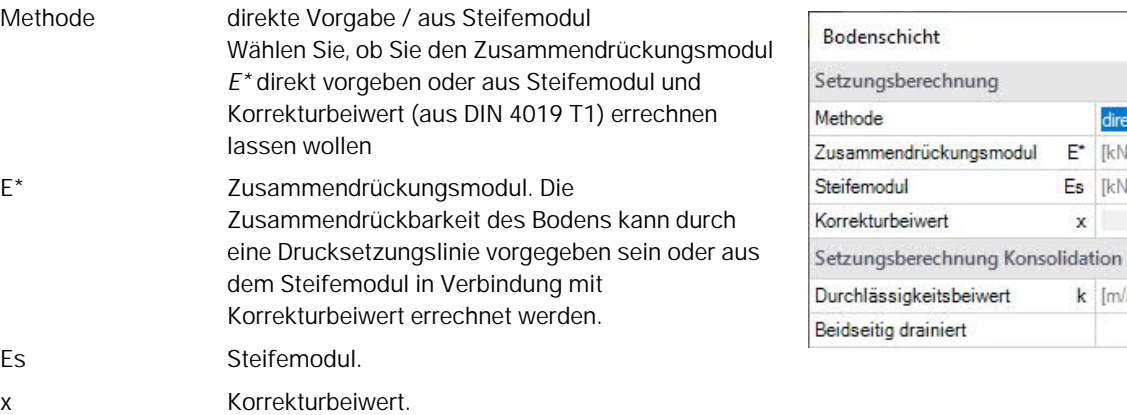

#### **Setzungsberechnung Konsolidation**

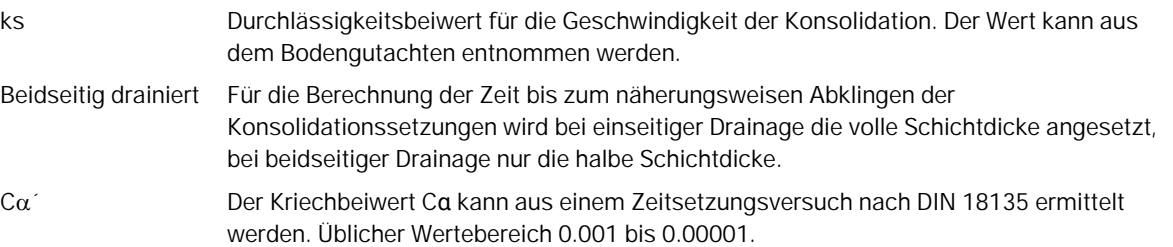

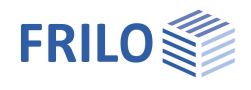

# <span id="page-15-0"></span>**Grundwasser**

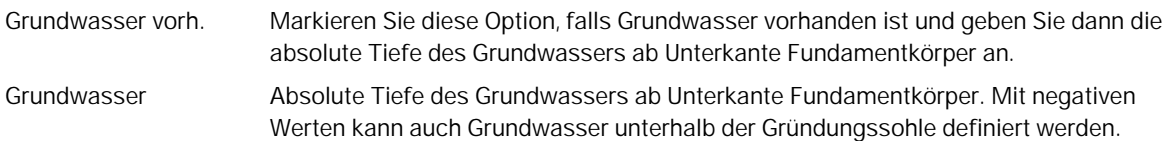

# <span id="page-15-1"></span>**Gelände**

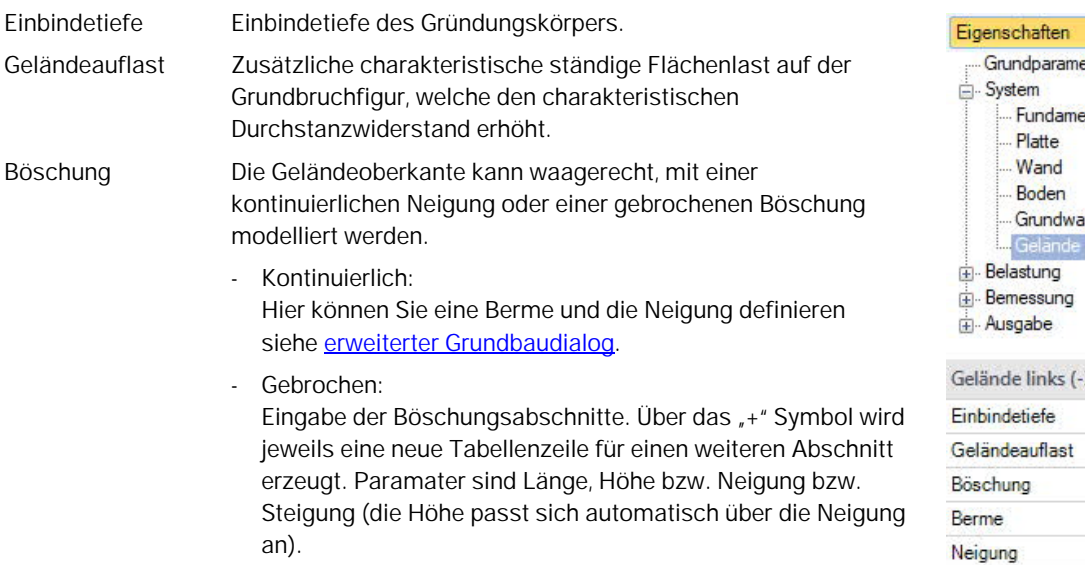

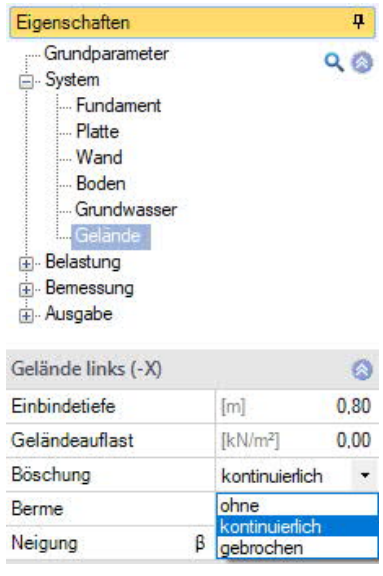

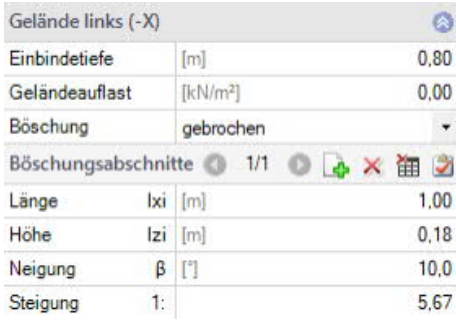

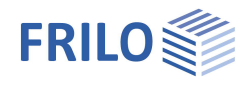

# <span id="page-16-0"></span>**Belastung**

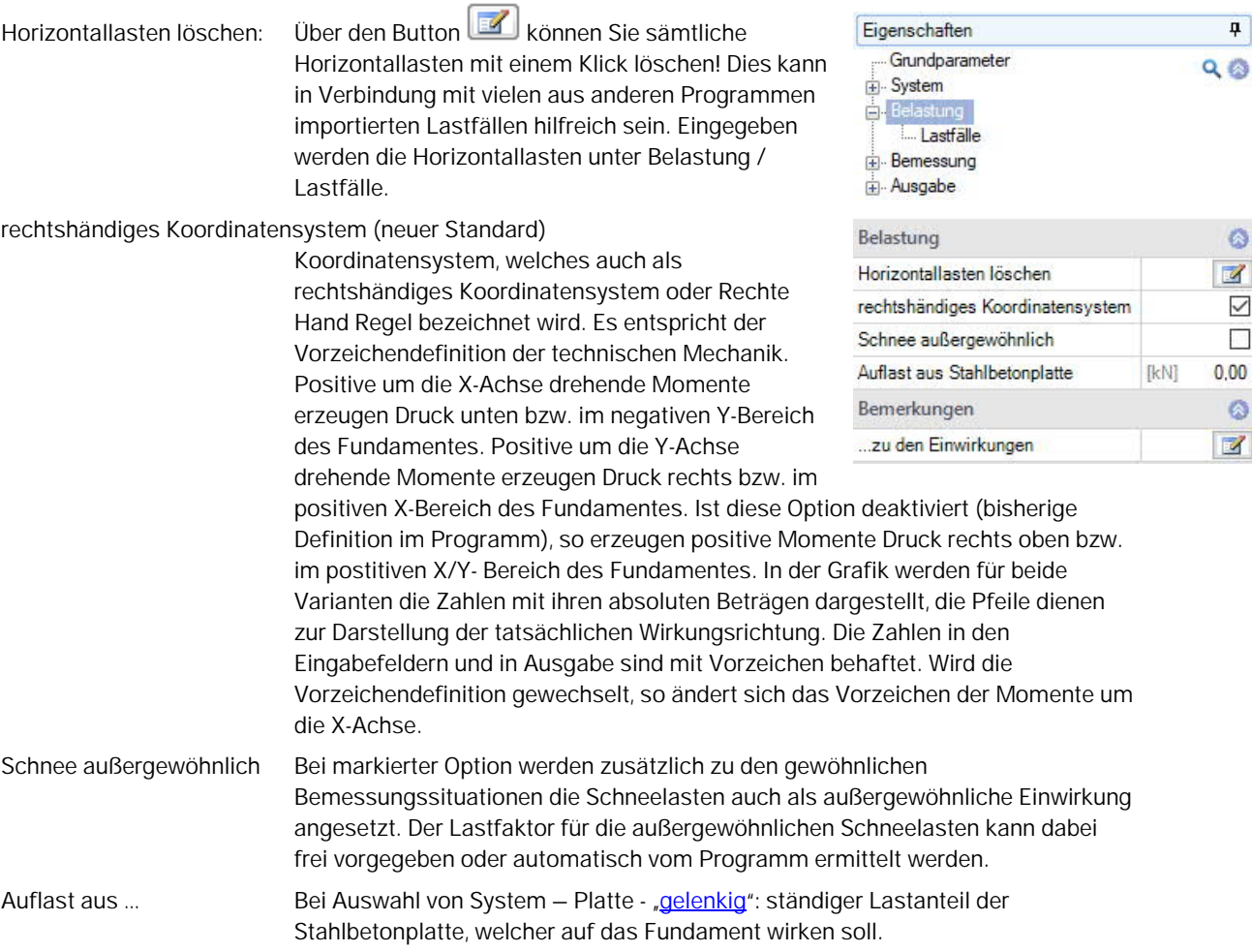

### **Bemerkungen**

Über den Button **Wird der Bemerkungseditor aufgerufen**. Dieser Text erscheint in der [Ausgabe.](#page-24-0)

### <span id="page-16-1"></span>**Lastfälle**

Den ersten Lastfall geben Sie direkt in die Eingabemaske ein oder alternativ direkt in die Lastfalltabelle, die Sie über das **Die Lastfall-Lastfall-**Symbol unter der Grafik einblenden können.

Lastfall ◎ 12 ◎ → × 御 胡 ② Lastfallsymbolleiste:

Für jeden weiteren Lastfall erzeugen Sie zunächst über das <sup>4</sup>-Symbol einen neuen Lastfall (eine neue leere Lastfalleingabemaske wird angezeigt).

- siehe hierzu auch Tabelleneingabe in Bedienungsgrundlagen-PLUS.pdf

*Tipp: Die Erklärung zu den einzelnen Eingabefeldern wird in der Statuszeile angezeigt, sobald Sie in ein Eingabefeld klicken.*

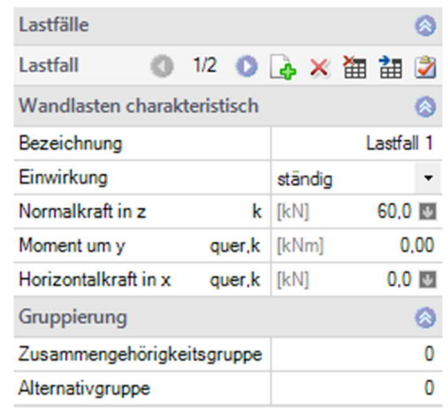

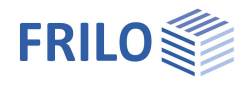

#### **Wandlasten charakteristisch**

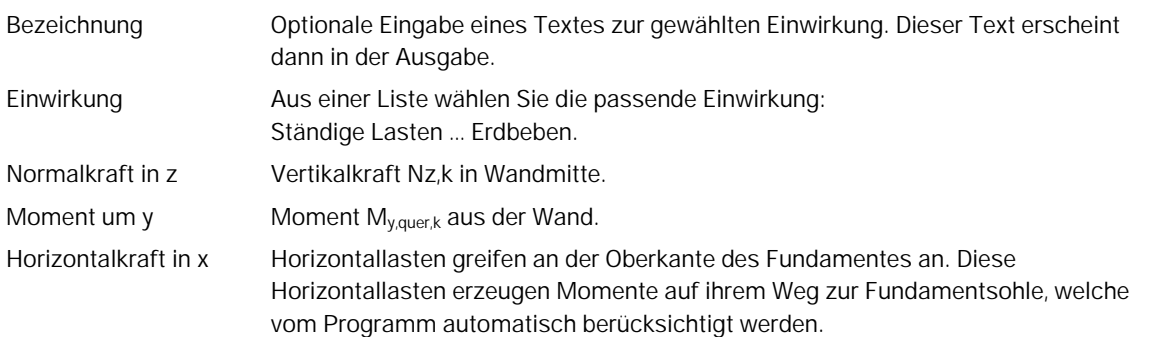

Über das "Pfeilsymbol" **D** kann eine Lastwertzusammenstellung aufgerufen werden – siehe Beschreibung im Programm LAST+.

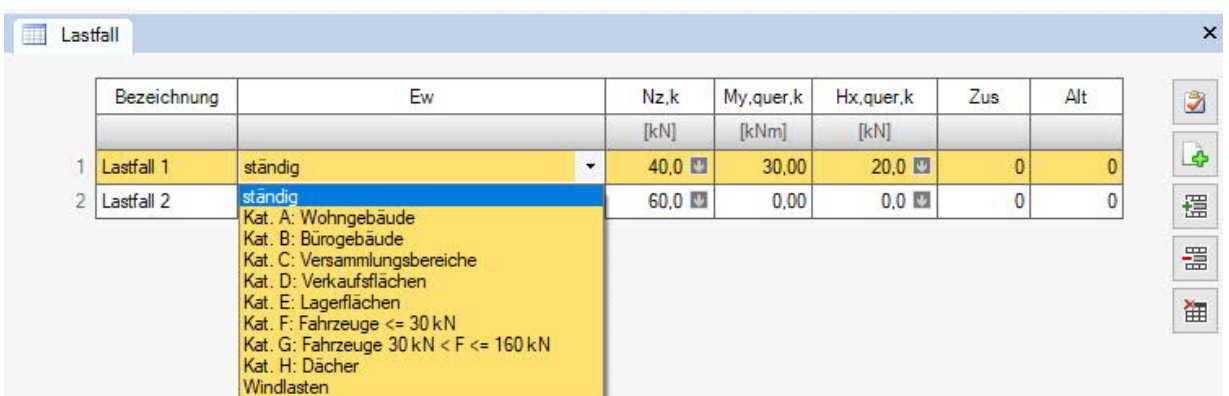

#### **Gruppierung**

#### Zusammengehörigkeitsgruppe

Lasten aus einer Einwirkungsgruppe können mit Hilfe von Zusammengehörigkeitsgruppen als "immer gemeinsam wirkend" zusammengefasst werden.

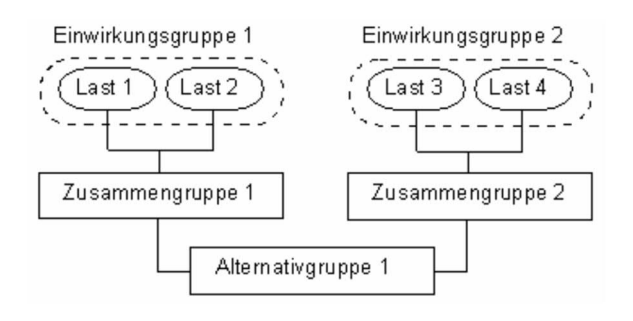

*Abb.: Beispiel für die Funktionsweise von Alternativ- und Zusammengehörigkeitsgruppen.*

#### Alternativgruppe

Verschiedene veränderliche Lastfälle mit gleichen Einwirkungen können durch Zuweisung einer Alternativgruppennummer einer alternativen Lastfallgruppe zugeordnet werden. Aus dieser alternativen Lastfallgruppe wird nur der maßgebende Lastfall zur Überlagerung für einen Nachweis herangezogen.

#### **Sohldruck**

#### Anzeige der Sohldruckfigur

Zur besseren Nachvollziehbarkeit kann bei allen Lastfällen und bei in Nachweisen maßgebend gewordenen Überlagerungen die zugehörige Sohldruckfigur mit Spannungsordinaten dargestellt werden. Klicken Sie dazu auf das Symbol Sohldruck. Die Grafik wird dann in einem Popupfenster angezeigt. (Register "Sohldruck"). Siehe auch Kapitel ▶ Bemessung ▶ [Grundbau](#page-21-0).

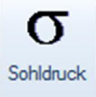

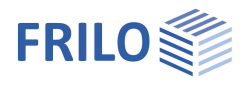

# <span id="page-18-0"></span>**Bemessung / Nachweise**

### **Einstellungen**

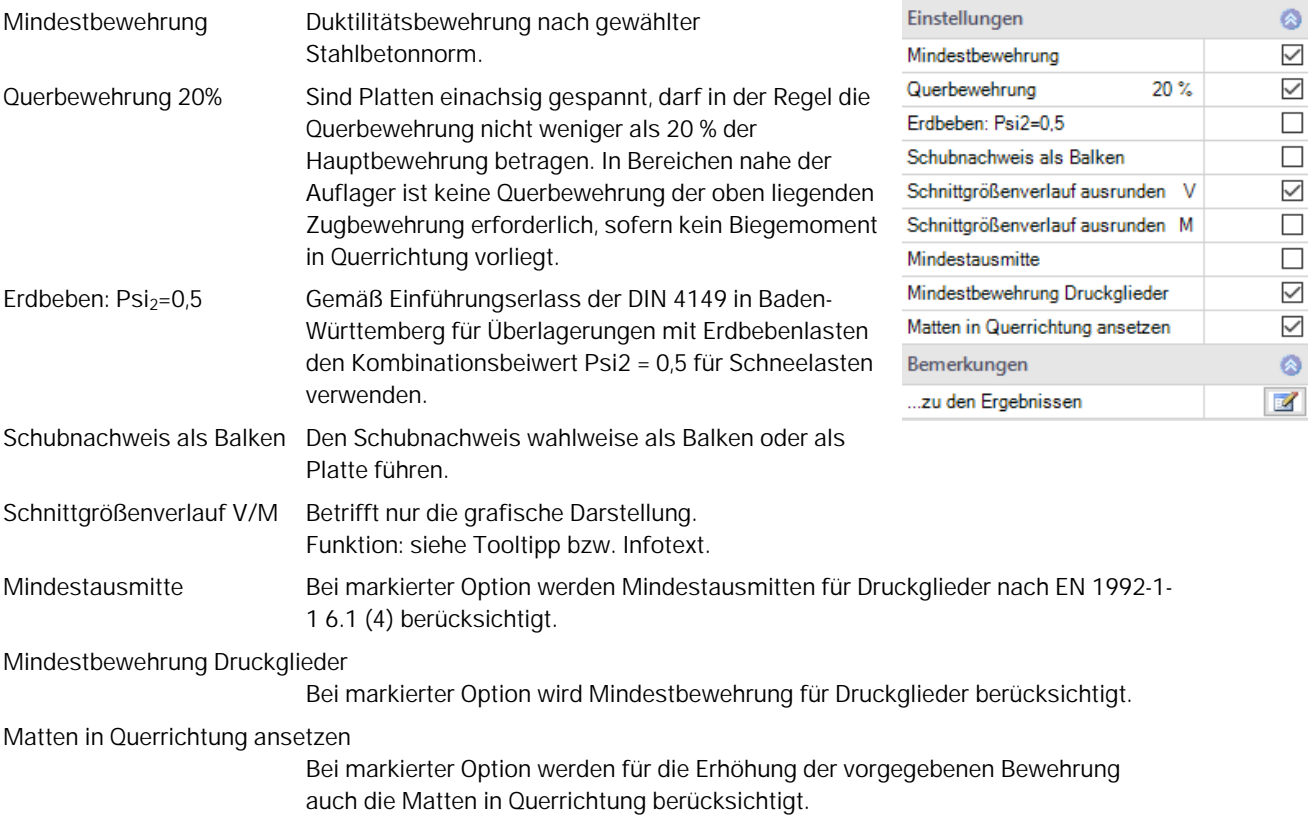

### **Bemerkungen**

Über den Button Wird der Bemerkungseditor aufgerufen. Dieser Text erscheint in der [Ausgabe.](#page-24-0)

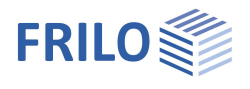

 $cV.u$  [cm]

cV,s [cm]  $cV.o$  [cm]

[cm]

 $[cm]$ 

 $[cm]$ 

Platte XC2/X0

Platte

 $14 \text{ mm}$ 

ą

 $\circ$  $3,0$ 

 $3.0$ 

 $3.0$  $3.7$ 

 $3,0$ 

 $3,0$  $\ddot{\phantom{1}}$ 

 $\overline{\mathbb{Z}}$ 

 $\overline{\mathscr{A}}$ 

 $\mathbb{Z}$  $\overline{A}$  $\overline{\mathscr{A}}$  $\overline{\smile}$ 

 $Q$ 

Eigenschaften

System

Grundparameter

# <span id="page-19-0"></span>**Bewehrung**

Das Programm bietet die Möglichkeit, pauschal bis zu 2 Lagen Matten und 2 Lagen Stabstahl über die ganze Fundamentfläche oben und unten zu definieren.

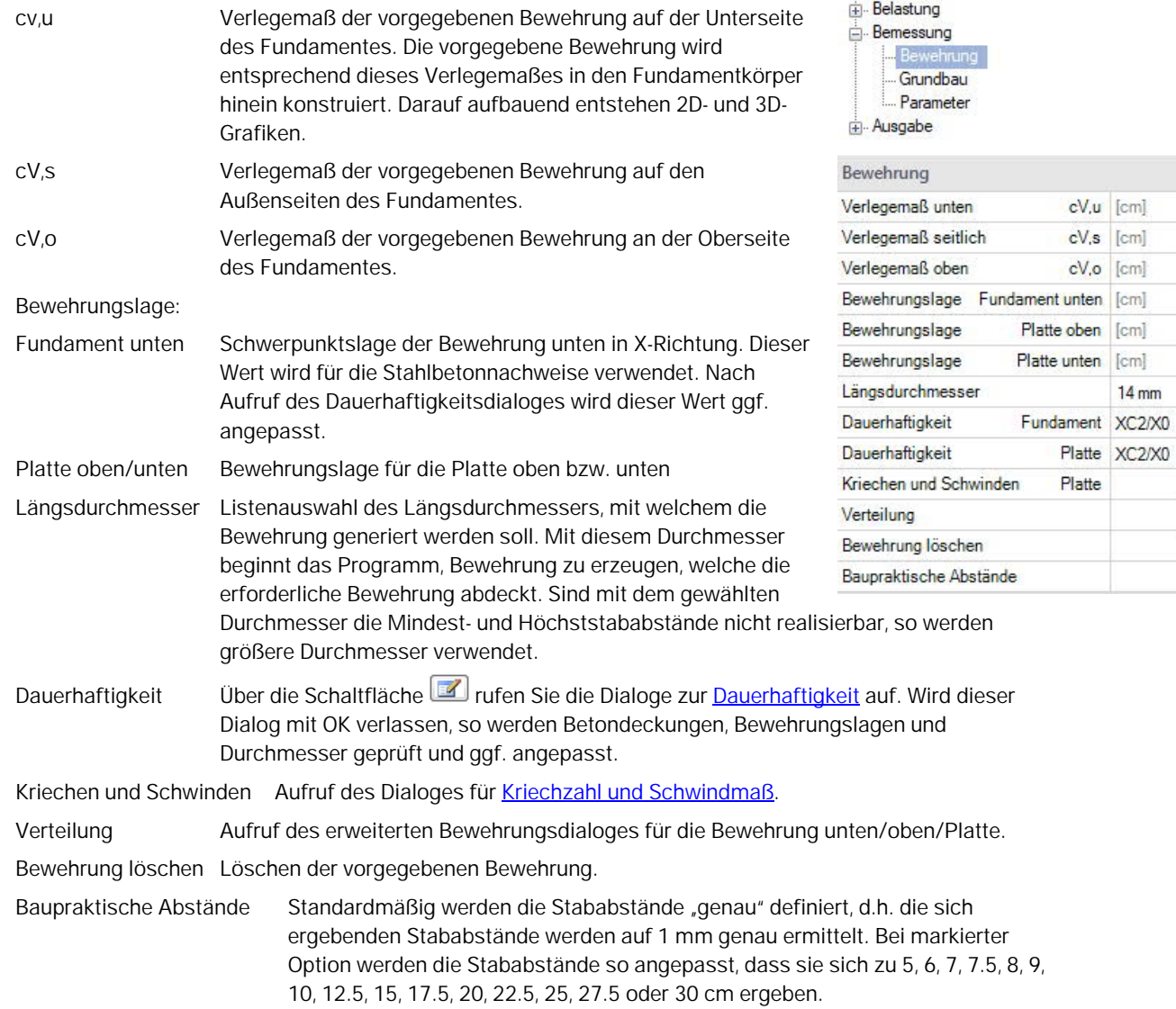

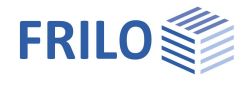

### <span id="page-20-0"></span>**Erweiterter Bewehrungsdialog**

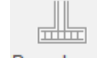

Der erweiterte Bewehrungsdialog kann über das Symbol Bewehrung aufgerufen werden oder über  $\triangleright$  Bemessung  $\triangleright$  Bewehrung  $\triangleright$  Verteilung. Neben den Registern für die untere und obere Bewehrung wird das

Register "Platte" angezeigt.

#### **Allgemein**

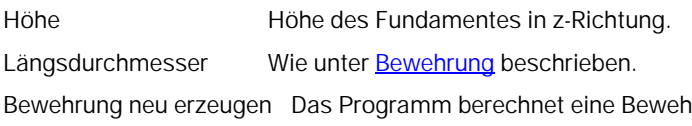

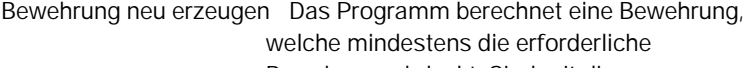

Bewehrung abdeckt. Sind mit diesem

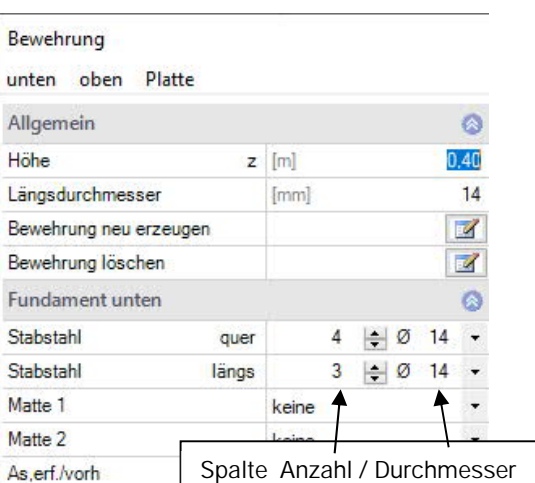

Längsdurchmesser die Mindest- und Höchststababstände nicht realisierbar, so werden größere Durchmesser verwendet. Wird die vorgegebene Bewehrung gelöscht oder modifiziert, so wird das automatische Erzeugen der Bewehrung deaktiviert und die vorgegebene Bewehrung bleibt so wie sie ist bestehen. Sollte diese dann nicht ausreichen, so gibt das Programm eine Warnung heraus. Ist keine Bewehrung vorgegeben, so wird nicht gewarnt. Beim automatischen Erzeugen der Bewehrung beginnt das Programm mit dem vorgegeben Längsdurchmesser.

Bewehrung löschen Löscht die vorgegebene Bewehrung und es wird nur mit der statisch erforderlichen Bewehrung gerechnet.

#### **Fundament unten / oben / Platte**

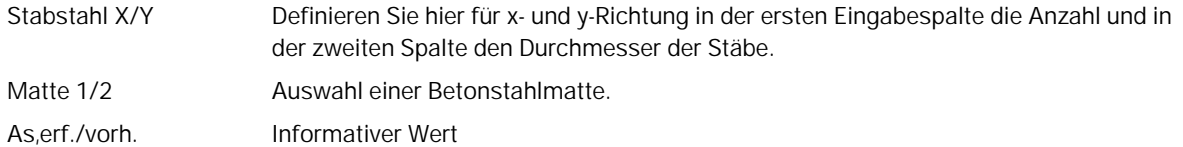

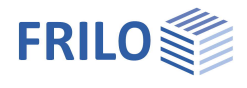

# <span id="page-21-0"></span>**Grundbau**

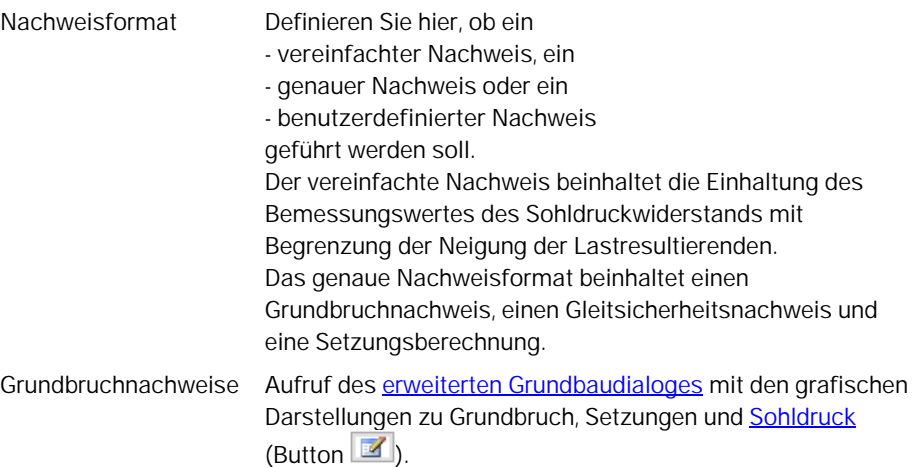

#### **Benutzerdefiniertes Nachweisformat**

Hier werden alle Nachweisoptionen zur individuellen Auswahl angeboten.

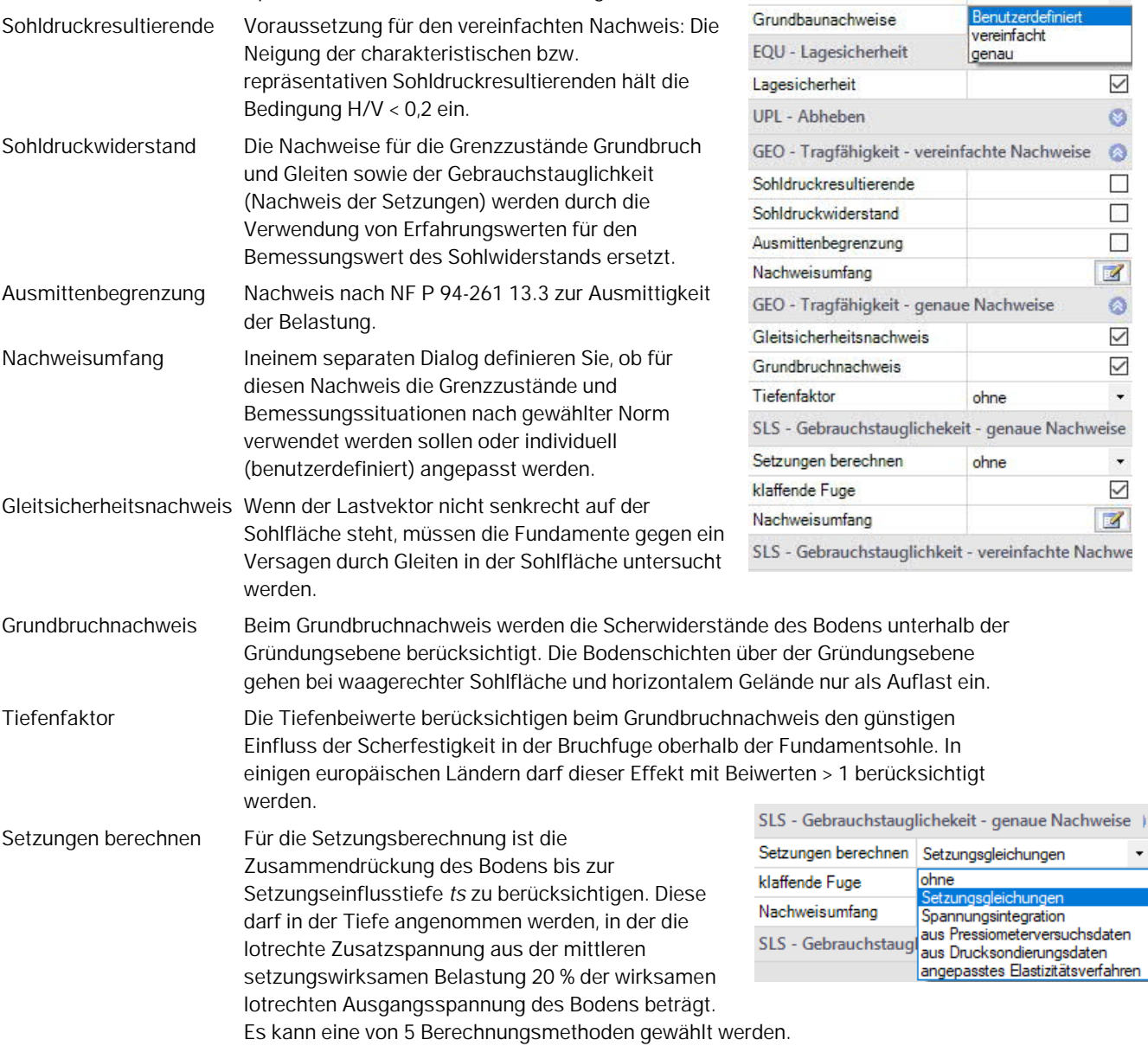

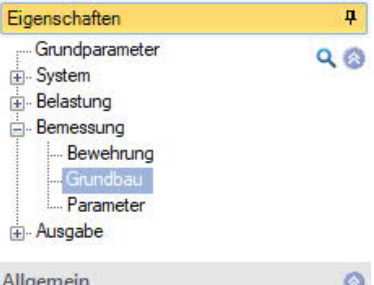

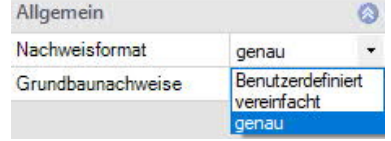

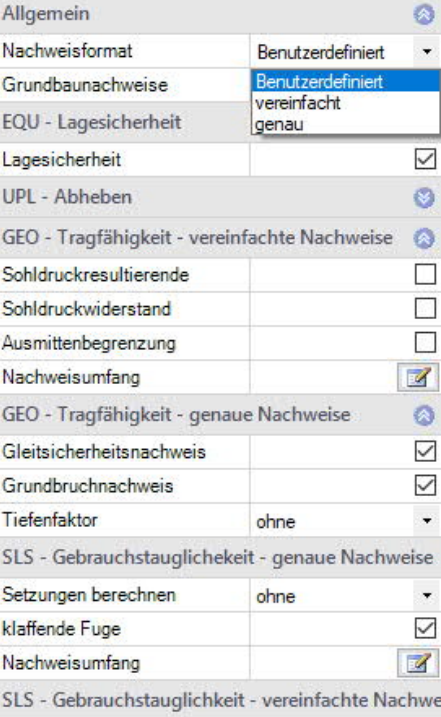

 $\star$ 

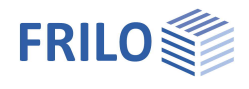

#### <span id="page-22-0"></span>**Grundbruch – erweiterter Grundbaudialog**

Aufruf des Dialoges über [Grundbruchnachweise](#page-21-0) (3) (genauer/vereinfachter Nachweis).

**Gelände**

Über den Button "Gelände" werden die folgenden Eingabeparameter angezeigt:

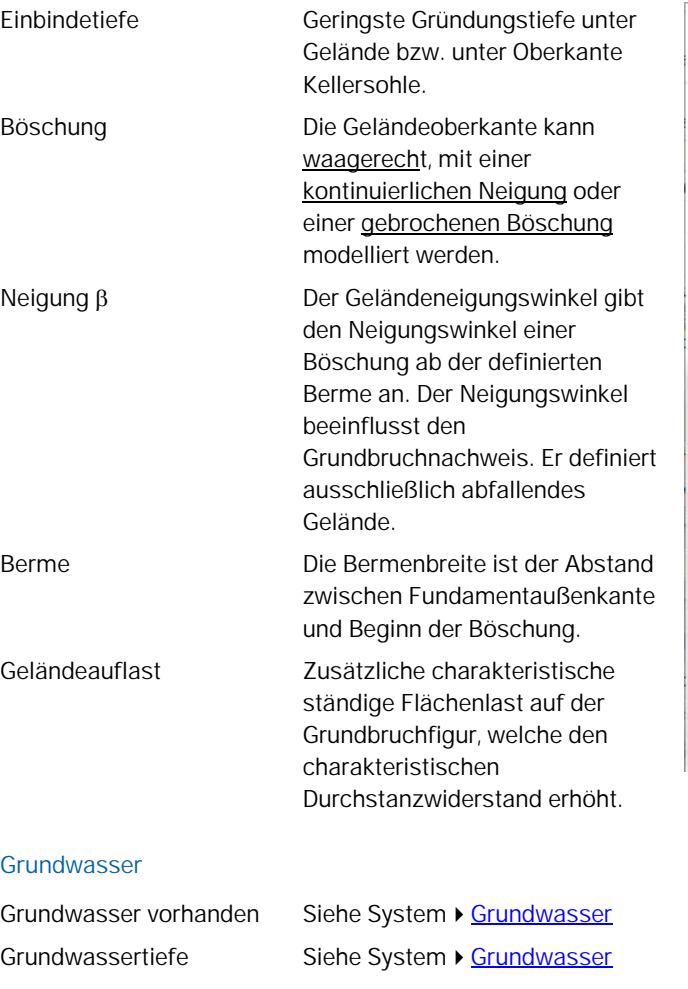

#### **Setzungen**

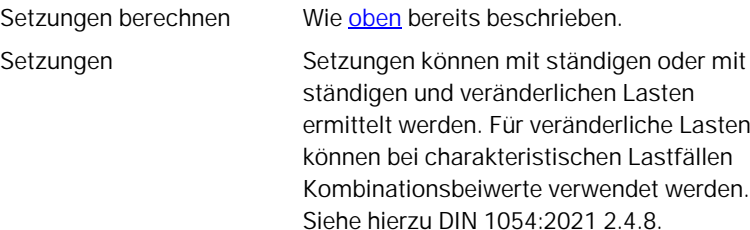

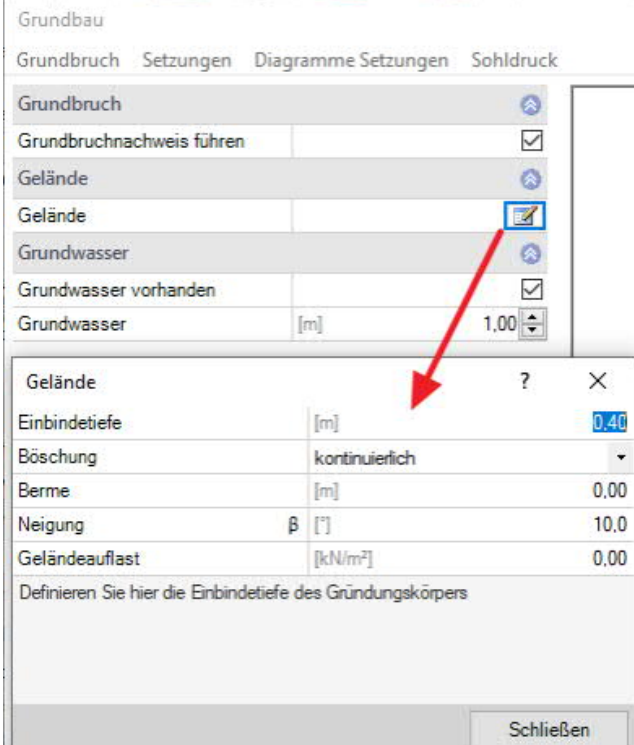

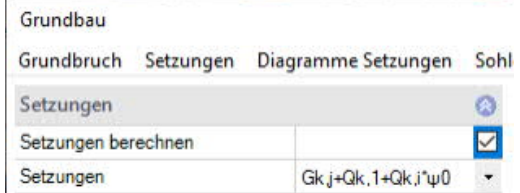

#### **Diagramme Setzungen**

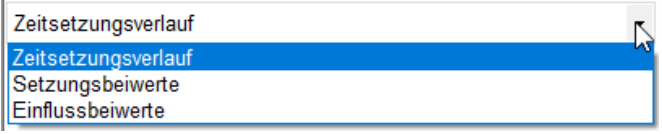

#### **Sohldruck**

Anzeige der Sohldruckgrafik. Die Eingabefelder sind im Kapitel [Boden](#page-11-0) erläutert.

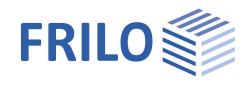

# <span id="page-23-0"></span>**Parameter**

#### **Benutzerdefiniert**

Markieren Sie diese Option, wenn Sie abweichend von den eingestellten Normen die Sicherheitsbeiwerte und Bemessungsregeln ändern wollen.

Die entsprechenden Eingabefelder/Bearbeitungsbuttons werden dann eingeblendet.

Über die "Bearbeiten"-Buttons öffnen Sie die jeweiligen Tabellen zum Ändern der Werte – die Infotexte zu den einzelnen Parametern werden jeweils im unteren Fensterbereich eingeblendet, wenn Sie in ein Eingabefeld klicken.

- Unterstützung aller 3 Nachweisverfahren nach Eurocode 7, einstellbar für alle nationalen Anhänge.
- Die Teilsicherheitsbeiwerte und Kombinationsgleichungen für die geotechnischen Nachweise sind editierbar.
- Da alle Tabellenwerte verändert werden können, kann auf einfache Weise die Normeinstellung für ein bestimmtes Land (z.B. Indien, Schweden usw.) definiert werden.

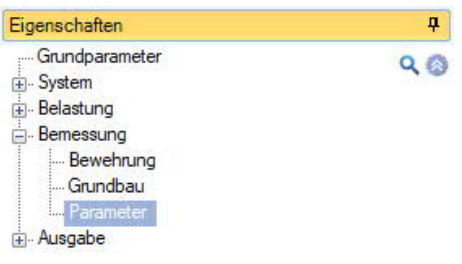

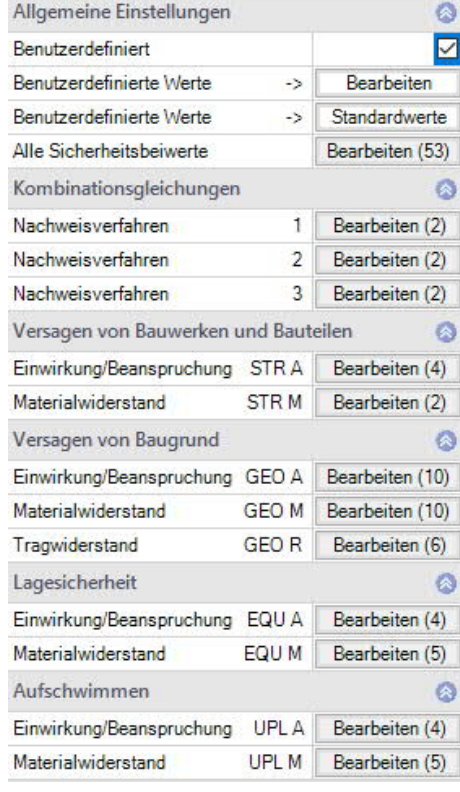

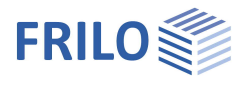

# <span id="page-24-0"></span>**Ausgabe**

#### **Ausgabeumfang und Optionen**

Durch markieren der verschiedenen Optionen legen Sie den Umfang der Textausgaben fest. Für die Grafik können Schriftgröße und Maßstab angepasst werden.

#### **Ausgabe als PDF-Dokument**

Über das Register "Dokument" wird das Ausgabedokument im PDF-Format angezeigt.

Siehe weiterhin Dokument Ausgabe und Drucken.

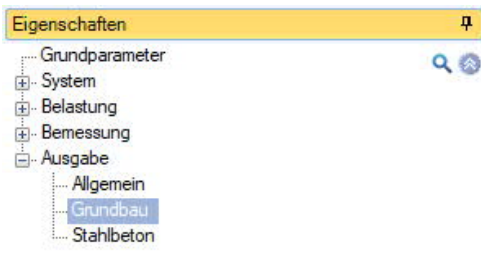

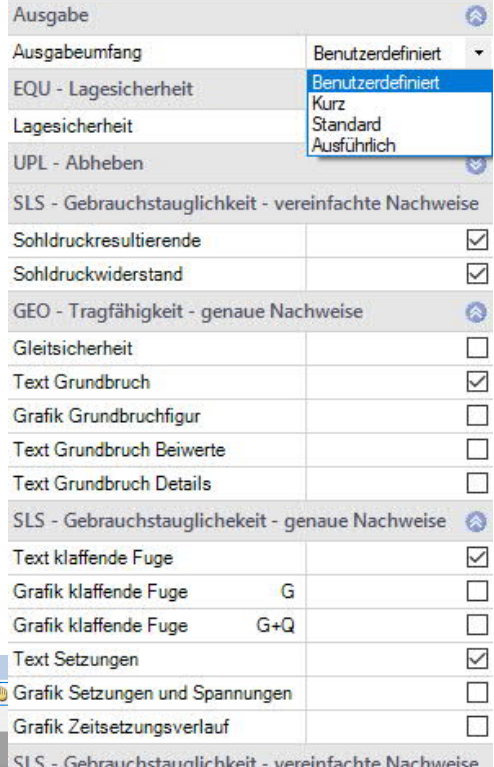

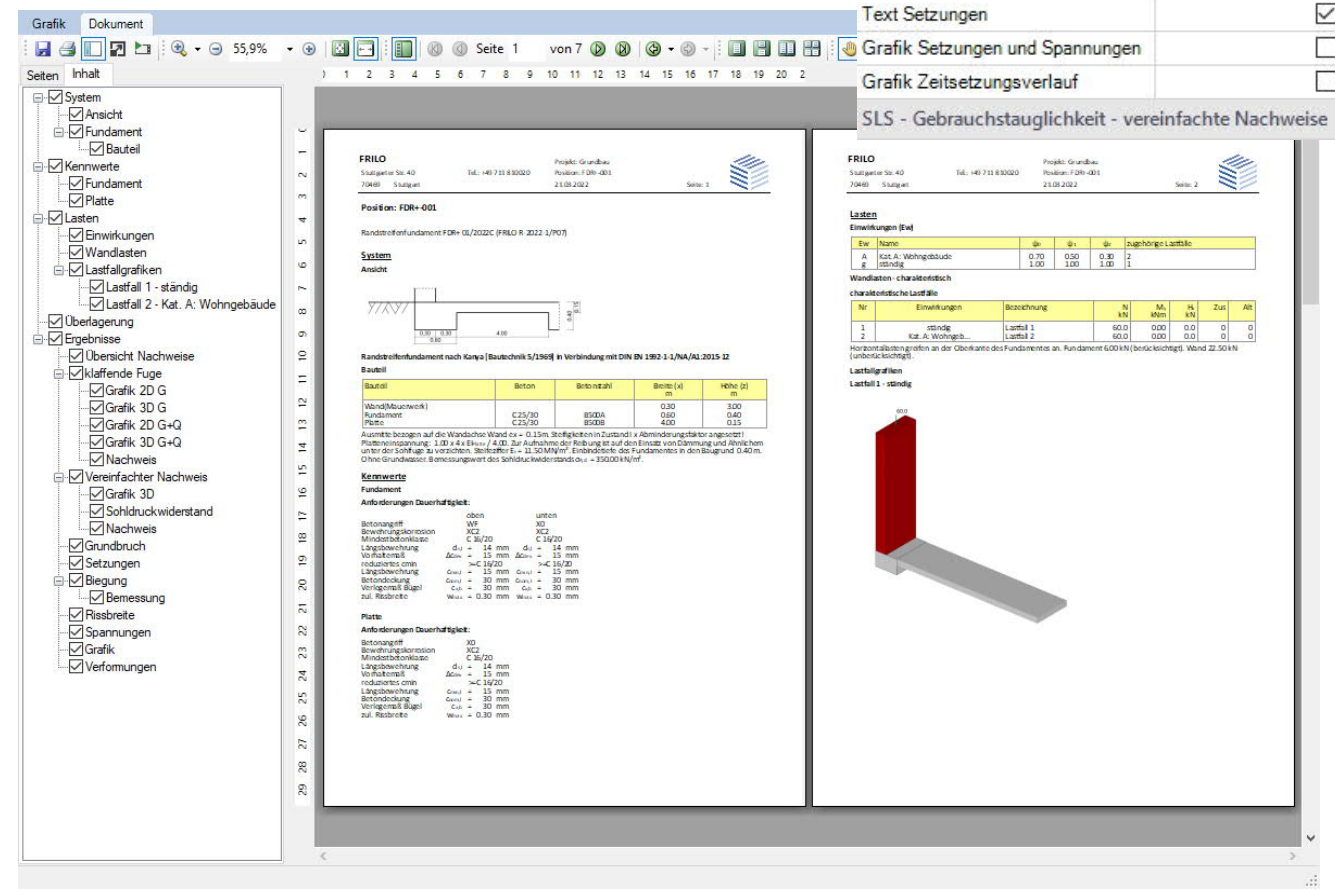